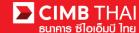

## Single Payment for International Remittance

- Single Payment means a payment transfer can be made in a single transaction.
- International Remittance means a money transfer to destination account of overseas banks.
  - 1. Log in to BizChannel@CIMB via the website: <a href="https://www.bizchannel.cimbthai.com">https://www.bizchannel.cimbthai.com</a>

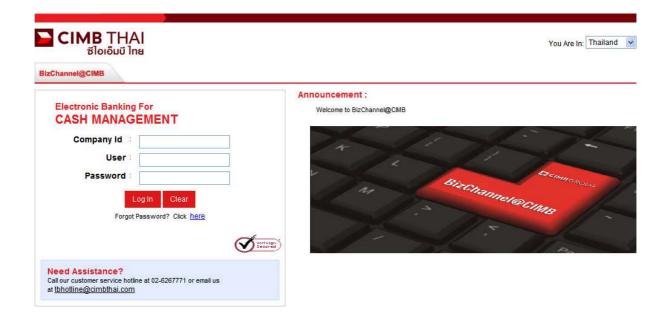

2. Click on Single Payment menu and click on International Remittance sub-menu

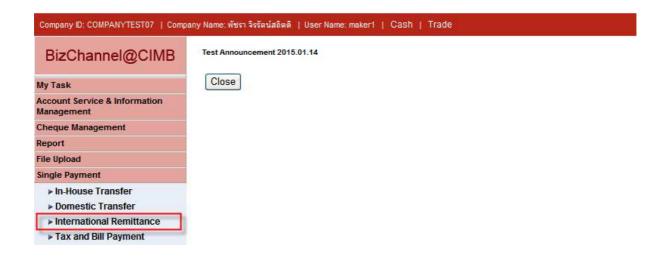

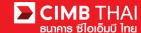

- 3. After clicking on International Remittance menu, there are two options provided for transaction creation as follows:
- 3.1 New means creation of transaction by newly Key-in
- 3.2 Template means creation of transaction by selecting from template previously created.

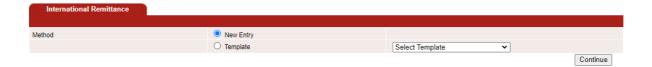

Select New Entry and then click on Continue button.

- 4. The system will display the screen for key-in transfer information. The details are as follows.
  - (\* means required fields)

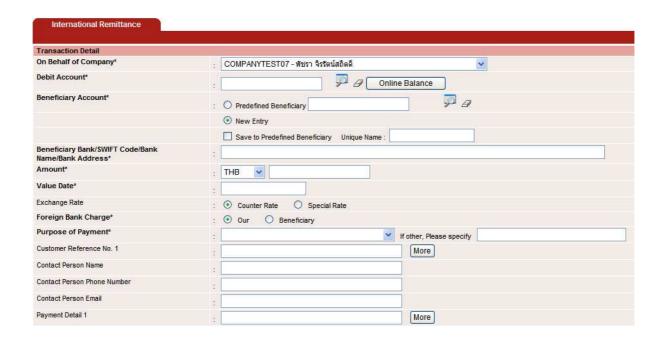

- 4.1 On Behalf of Company means selection of a company to enter into a transaction (in case of
  - having a subsidiary company's account)
- 4.2 Debit Account means selection of a payer's account number (click on the

magnifying glass)

means selection of the beneficiary's account number.

There are 2 types as follows:-

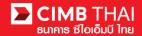

person previously recorded from clause 4.3.2

(click on the magnifying glass)

4.4.2 New Entry means selection of an account number of other person/juristic

Person can be saved by selecting the button, Save to Predefined

Beneficiary. Enter the desired name and record in the Unique

Name.

| 4.4 Beneficiary Bank/SWIFT Code | means entering branch code, swift code, bank name. |
|---------------------------------|----------------------------------------------------|
|                                 |                                                    |

/Bank Name/Bank Address\* bank address of beneficiary

4.5 Amount means entering the amount to be transferred.

4.6 Value Date means entering the date on which the money transfer

will be effected

4.7 Exchange Rate means selection of type of exchange rate

4.8 Foreign Bank Charge means selection of type of person who pay for the fee

4.9 Purpose of Payment means entering the purpose of transferring money

4.10 Customer Reference No. 1 means entering customer reference code 1 (maximum 3

codes)

4.11 Contact Person Name means entering a contact name

4.12 Contact Person Phone Number means entering a contact phone number

4.13 Contact Person Email means entering a contact email

4.14 Payment Detail 1 means additional detail 1 (maximum 4)

Beneficiary Information is a section for filling in additional detail of transferee to be recorded in the system (\* required field)

| Beneficiary Information            |   |  |
|------------------------------------|---|--|
| Beneficiary Account No./IBAN/CNAP* | : |  |
| Beneficiary Name.*                 | : |  |
| Beneficiary Address 1*             | : |  |
| Beneficiary Address 2              | : |  |
| Beneficiary Address 3              | : |  |
| Zip Code                           | : |  |
| Beneficiary Email                  | : |  |
| Beneficiary Mobile Phone           | : |  |
| Beneficiary Fax                    | : |  |

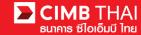

Beneficiary Notification is a section for filling in your email for the Bank to send a notification message to the transferee (optional).

| Beneficiary Notification                                 |   |
|----------------------------------------------------------|---|
| (leave blank unless respective notification is required) |   |
| Beneficiary Email                                        | : |

Payment Details is for other additional attachments.

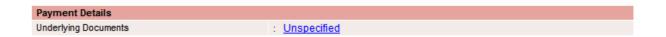

Foreign Exchange Transaction For is a section for filling out additional transfer information in case of transferring more than USD 200,000

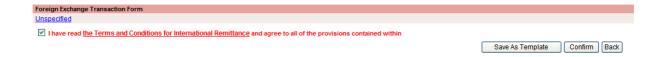

- 5. Please click the statement that I have read the Terms and Conditions for International Remittance and agree
- 6. After completing the transfer information, you can save them in the system. To save the transaction frequently made, press the Save As Template button. The saved template will be shown in section 3.2
- 7. After completing the transfer information, you can create a transaction by pressing Confirm button.

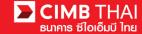

8. The system will display the transfer details such as the payer's account, the beneficiary's account, the amount, the type of transfer etc., press the Submit button.

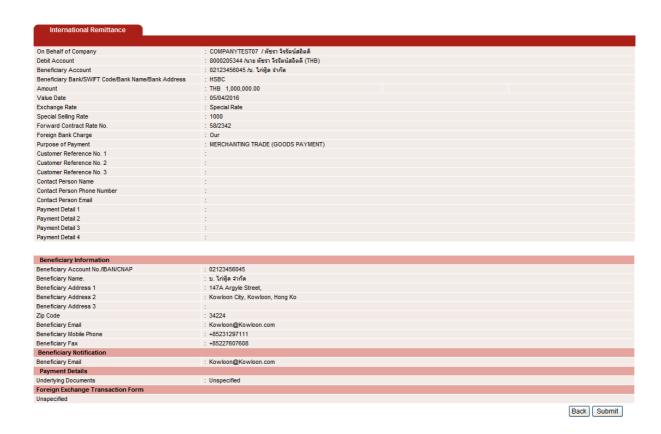

9. Once the transaction has been submitted successfully, there will be a message awaiting approval of the transaction (blue letter). Press Done button.

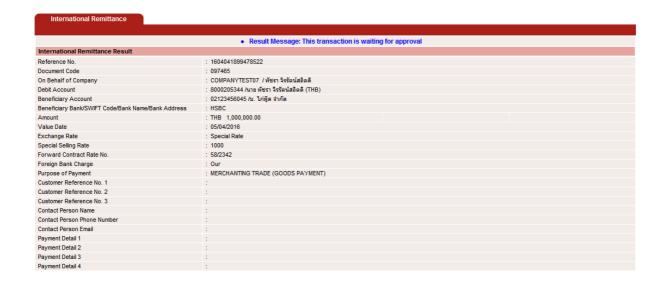

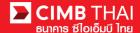

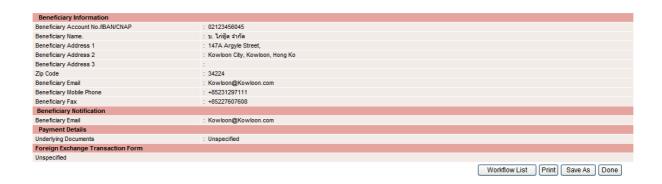

10. You can check the transaction status after uploading by clicking on My Task menu,

Transaction Status sub-menu

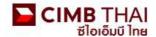

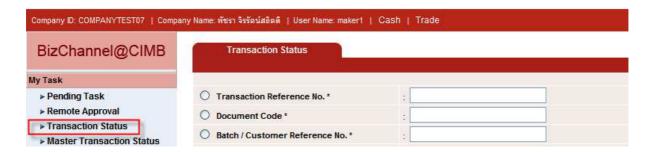

11. When the transaction status is changed to Pending Approval, it is waiting for approval of the transaction. Please notify the approver.

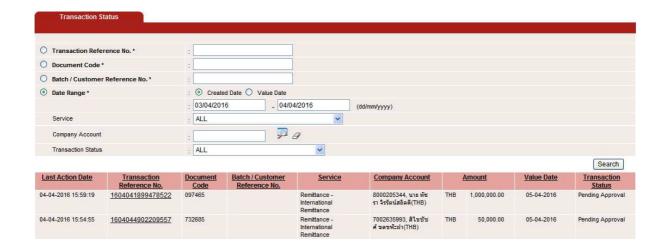

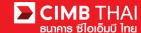

- Transaction approval process
- 12. The approver logs into the RTB system at BizChannel@CIMB.

Link: https://www.bizchannel.cimbthai.com

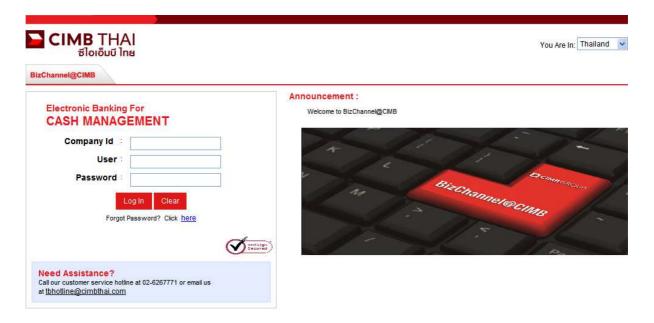

13. The approver can check the items pending approval by clicking on My Task menu, the Pending Task submenu.

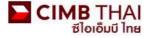

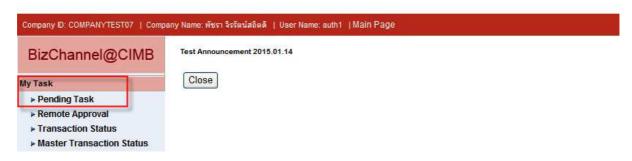

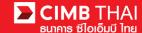

14. The system will display all files pending approval as well as the account number to debit and the balance of each transaction. If you do not want to check the details of beneficiary, click on the box in front of the file and press Approve (several transactions can be approved at once).

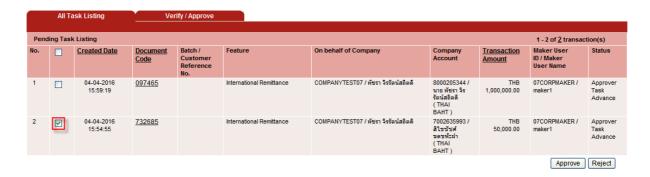

After pressing Approve, press Send OTP button to send OTP to mobile phone.

Enter the OTP received in the Response No. OTP field and press Submit.

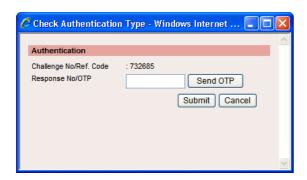

15. After pressing approve, the system will show Approval Status as A = Approved.

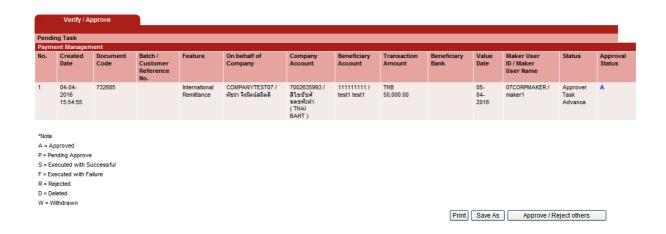

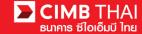

16. If you want to check the details of the payee first, click on Document Code.

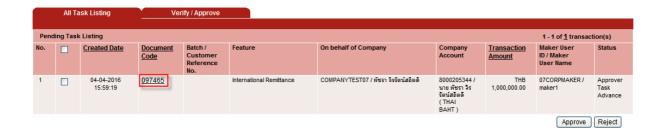

17. The system will display more details such as the payer's account, the beneficiary's account, the payment amount, the transaction executor, approval conditions, etc.

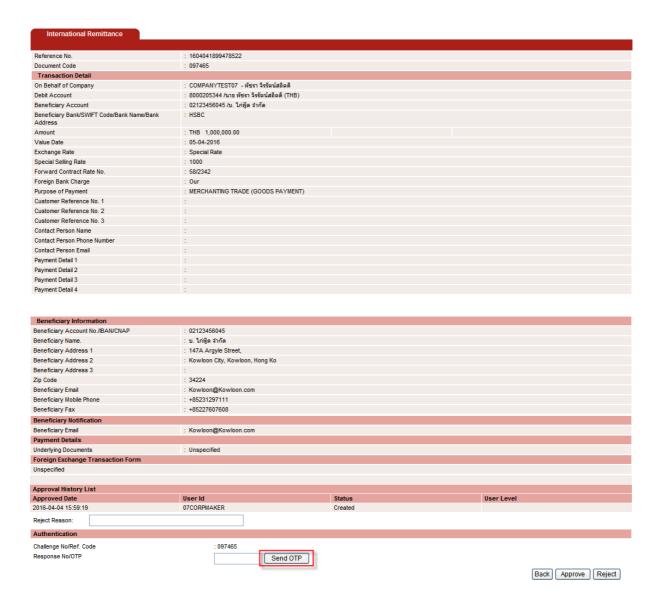

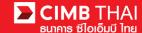

18. To approve, press Send OTP button to send OTP to mobile phone.

Enter the OTP received in the Response No. OTP field and press Approve.

19. When approve the transaction, there will be a message informing you that the transaction has been approved (blue letters). Press the Done button.

|                                                       | Result Message: International Remittance has been successfully approved |
|-------------------------------------------------------|-------------------------------------------------------------------------|
| Reference No.                                         | : 1604041899478522                                                      |
| Document Code                                         | : 097465                                                                |
| Transaction Detail                                    |                                                                         |
| On Behalf of Company                                  | : COMPANYTEST07 - พัชรา จิรรัตน์สถิตติ                                  |
| Debit Account                                         | : 8000205344 /นาย พัชรา จิรรัตน์สถิตดิ์ (THB)                           |
| Beneficiary Account                                   | : 02123456045 /บ. ใก่ฟูด จำกัด                                          |
| Beneficiary Bank/SWIFT Code/Bank Name/Bank<br>Address | : HSBC                                                                  |
| Amount                                                | : THB 1,000,000.00                                                      |
| Value Date                                            | : 05-04-2016                                                            |
| Exchange Rate                                         | : Special Rate                                                          |
| Special Selling Rate                                  | : 1000                                                                  |
| Forward Contract Rate No.                             | : 58/2342                                                               |
| Foreign Bank Charge                                   | : Our                                                                   |
| Purpose of Payment                                    | : MERCHANTING TRADE (GOODS PAYMENT)                                     |
| Customer Reference No. 1                              | :                                                                       |
| Customer Reference No. 2                              |                                                                         |
| Customer Reference No. 3                              | :                                                                       |
| Contact Person Name                                   | :                                                                       |
| Contact Person Phone Number                           |                                                                         |
| Contact Person Email                                  |                                                                         |
| Payment Detail 1                                      | :                                                                       |
| Payment Detail 2                                      |                                                                         |
| Payment Detail 3                                      |                                                                         |
| Payment Detail 4                                      |                                                                         |
|                                                       |                                                                         |
| Beneficiary Information                               |                                                                         |
| Beneficiary Account No./IBAN/CNAP                     | : 02123456045                                                           |
| Beneficiary Name.                                     | ু ছ. খিনুষ্টুল বান্ত্ৰ                                                  |
| Beneficiary Address 1                                 | : 147A Argyle Street,                                                   |
| Beneficiary Address 2                                 | : Kowloon City, Kowloon, Hong Ko                                        |
| Beneficiary Address 3                                 |                                                                         |
| ip Code                                               | : 34224                                                                 |
| Beneficiary Email                                     | : Kowloon@Kowloon.com                                                   |
| Beneficiary Mobile Phone                              | : +85231297111                                                          |
| Beneficiary Fax                                       | : +85227607608                                                          |
| Beneficiary Notification                              |                                                                         |
| leneficiary Email                                     | : Kowloon@Kowloon.com                                                   |
| ayment Details                                        |                                                                         |
| Inderlying Documents                                  | : Unspecified                                                           |
| oreign Exchange Transaction Form                      |                                                                         |
| Inspecified                                           |                                                                         |

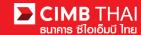

20. You can check the item status after approval by clicking on My Task menu, Transaction Status submenu

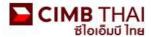

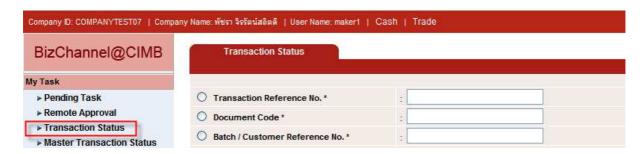

21. Pending Execute status means the transaction is pending execution

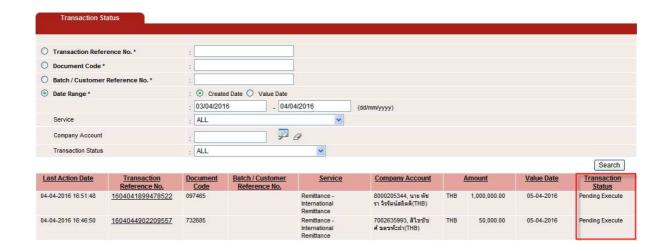

22. When the status changes to Executed Successfully, it means that the system has successfully transferred the money to the payee.

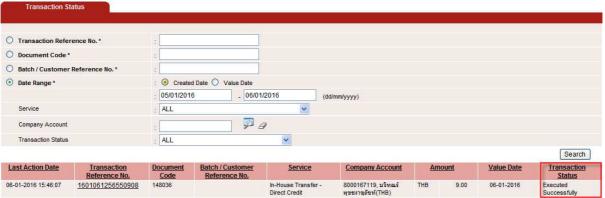

11

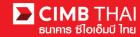

## How to check the transaction completion

1. Log in and click on Transaction Status menu and search the file.

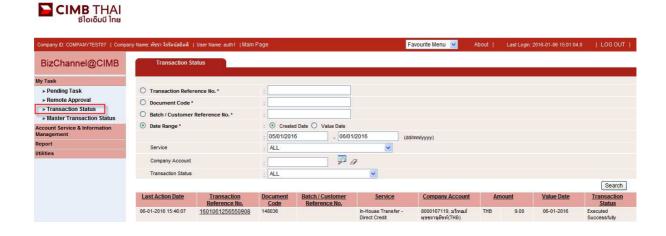

2. Click on Transaction Reference No.

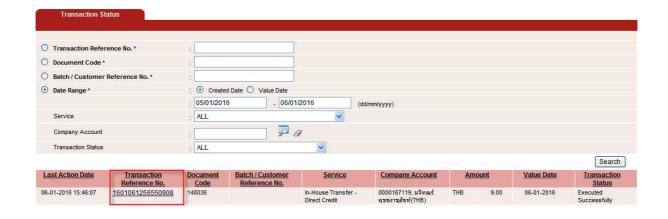

3. Check the details of status by clicking on Action Date.

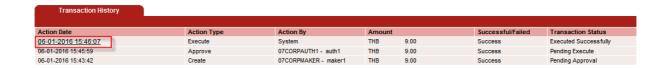

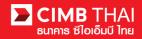

4. Click on Executed Successfully to check the status of debiting from the company account.

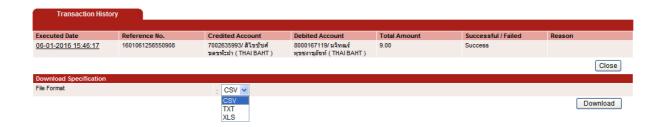

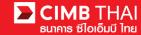

## How to print Debit Advice, Credit Advice and Fee Receipt

1. Log in and click on the Transaction Status menu and find the file.

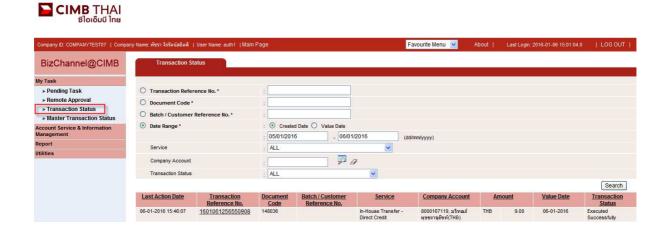

2. Click on Transaction Reference No.

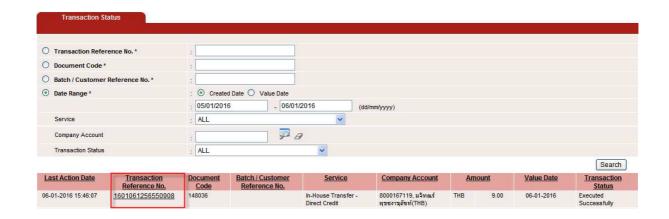

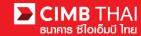

3. Then scroll down. You will see the menu to print Debit Advice, Credit Advice and Fee Receipt.

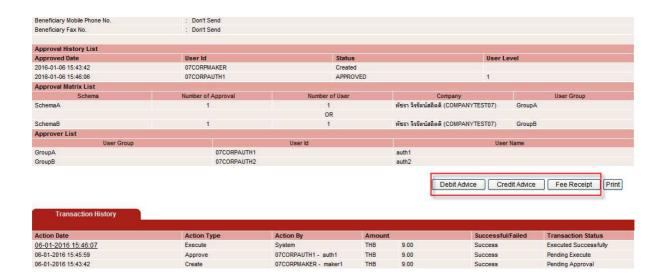